## Lathund Elektroniskt matchprotokoll – EMP

Användarnamn: Lödde Vikings

Lösenord: Lödde Vikings

- 1. Öppna programmet genom att klicka på Digimatch-ikonen
- 2. Programmet startas och ett fönster öppnas. Klicka på Ny matchregistrering

Kontrollera att datorn är uppkopplad mot internet. Cirkeln vid internet lyser då grön.

3. Välj serie i rullistan. Välj därefter den aktuella matchen.

Klicka Ja om programmet vill hämta en nyare serie- eller matchlista, eller en nyare laguppställning.

OBS! Om inloggning behövs kommer en ruta upp där användarnamn och lösenord anges.

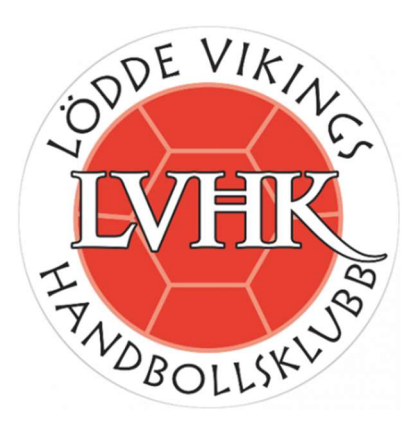

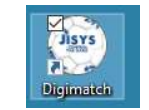

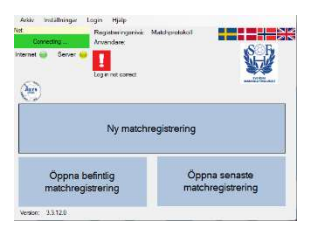

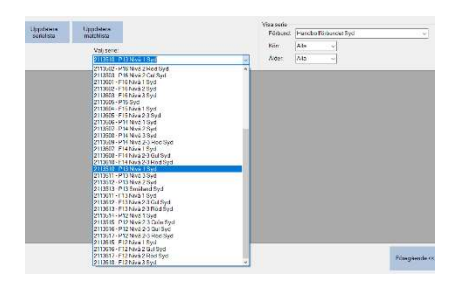

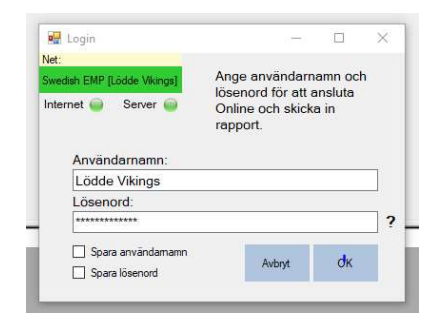

## 4. Laguppställning

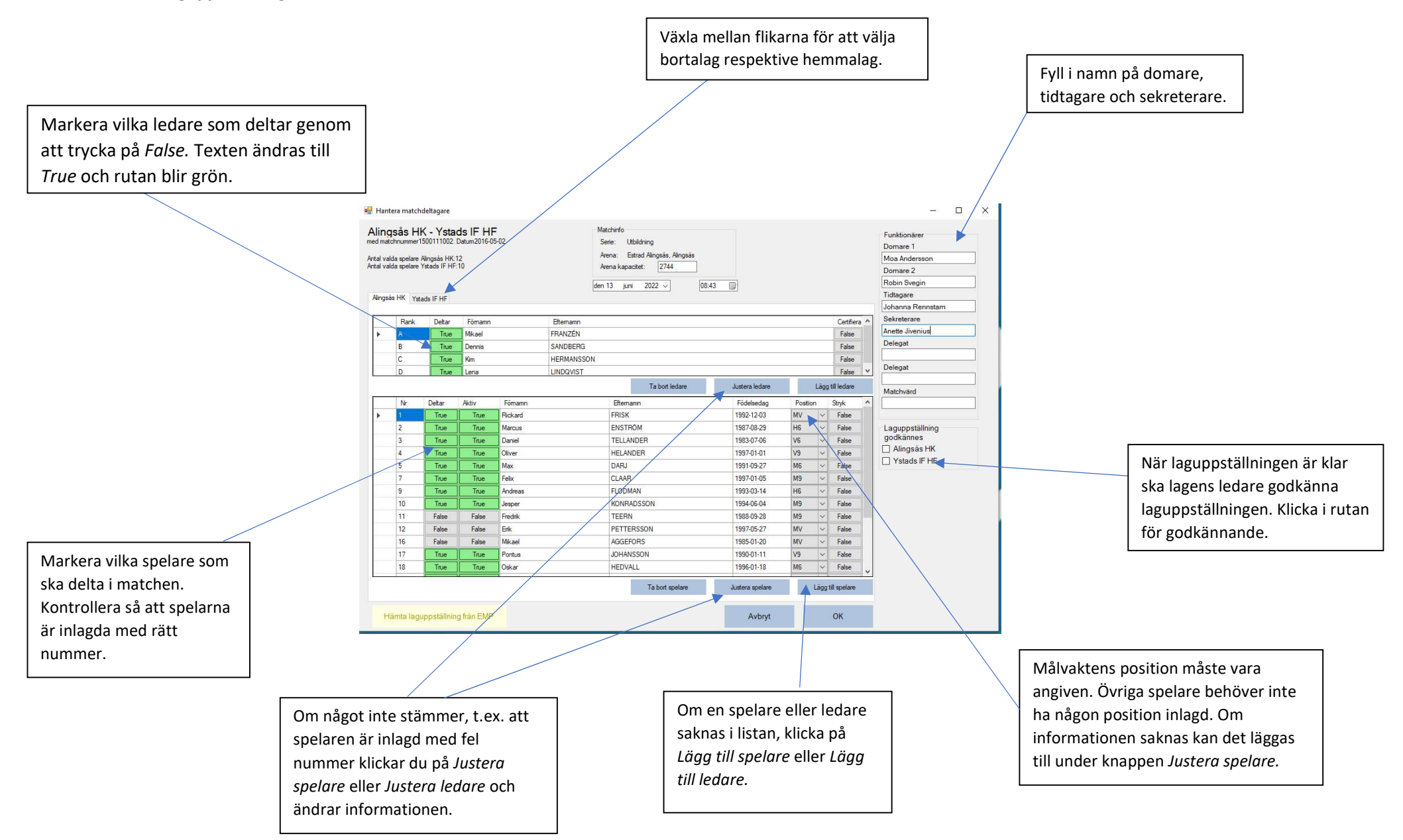

## 5. Matchregistrering - förberedelser innan match

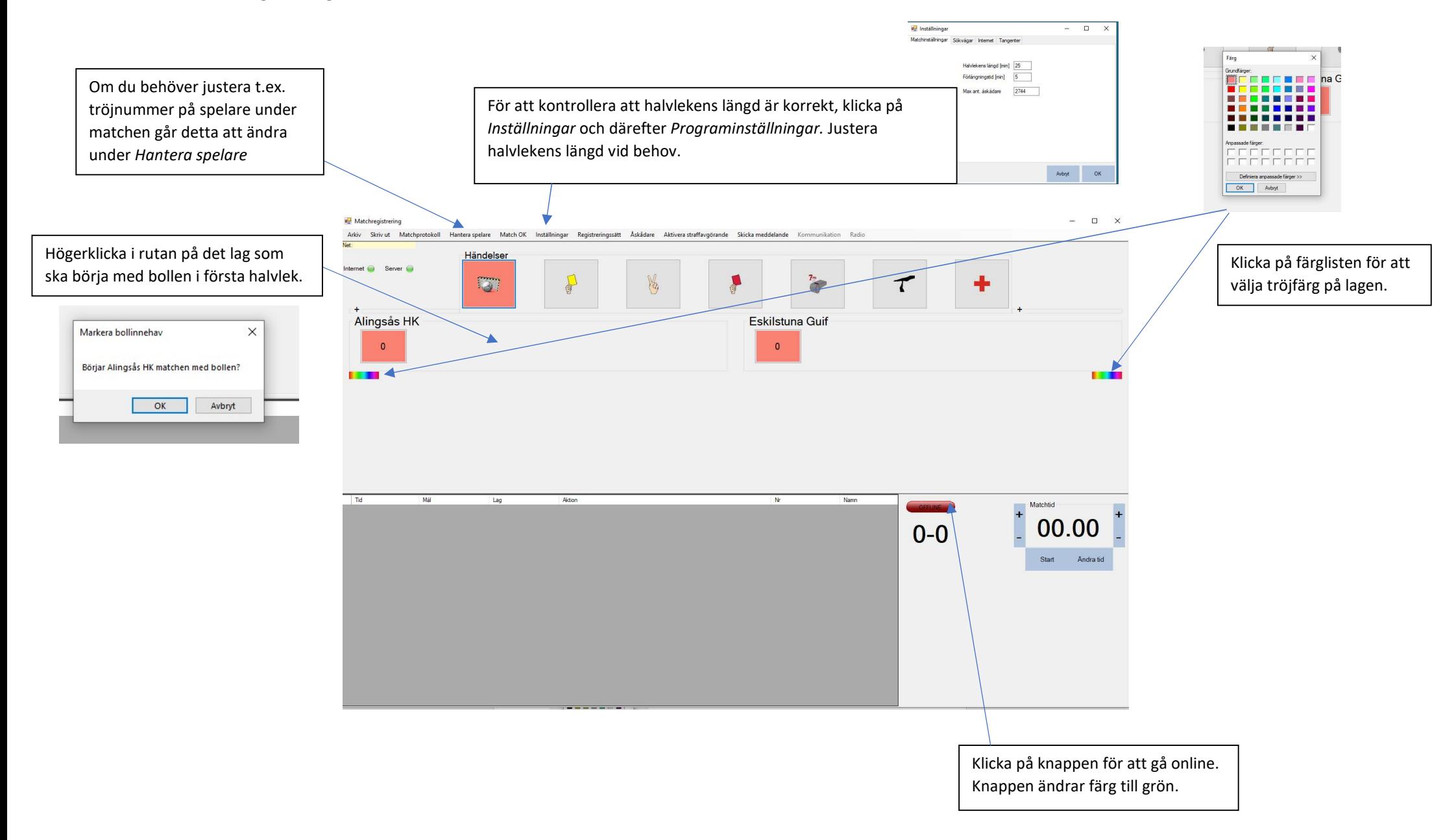

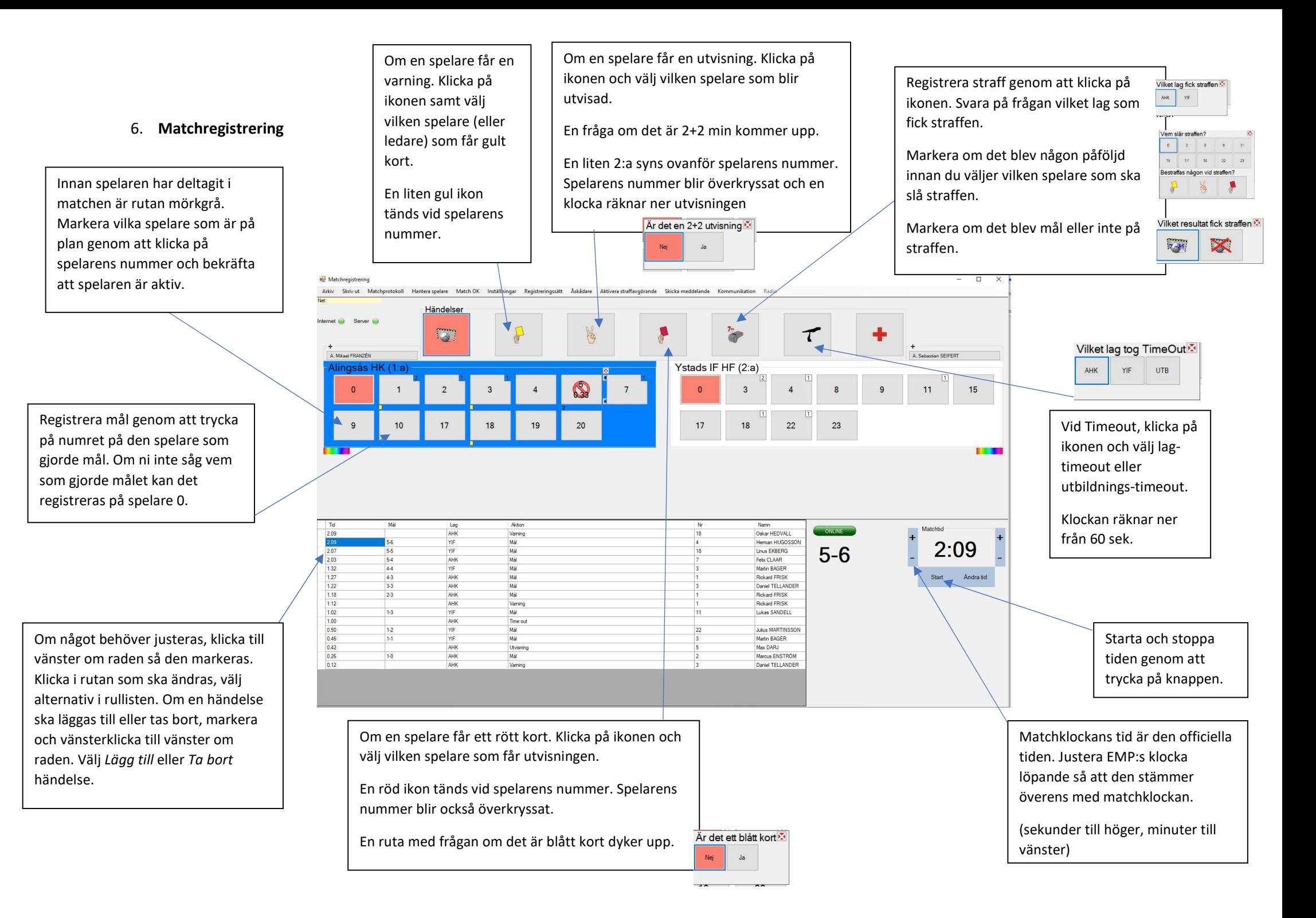

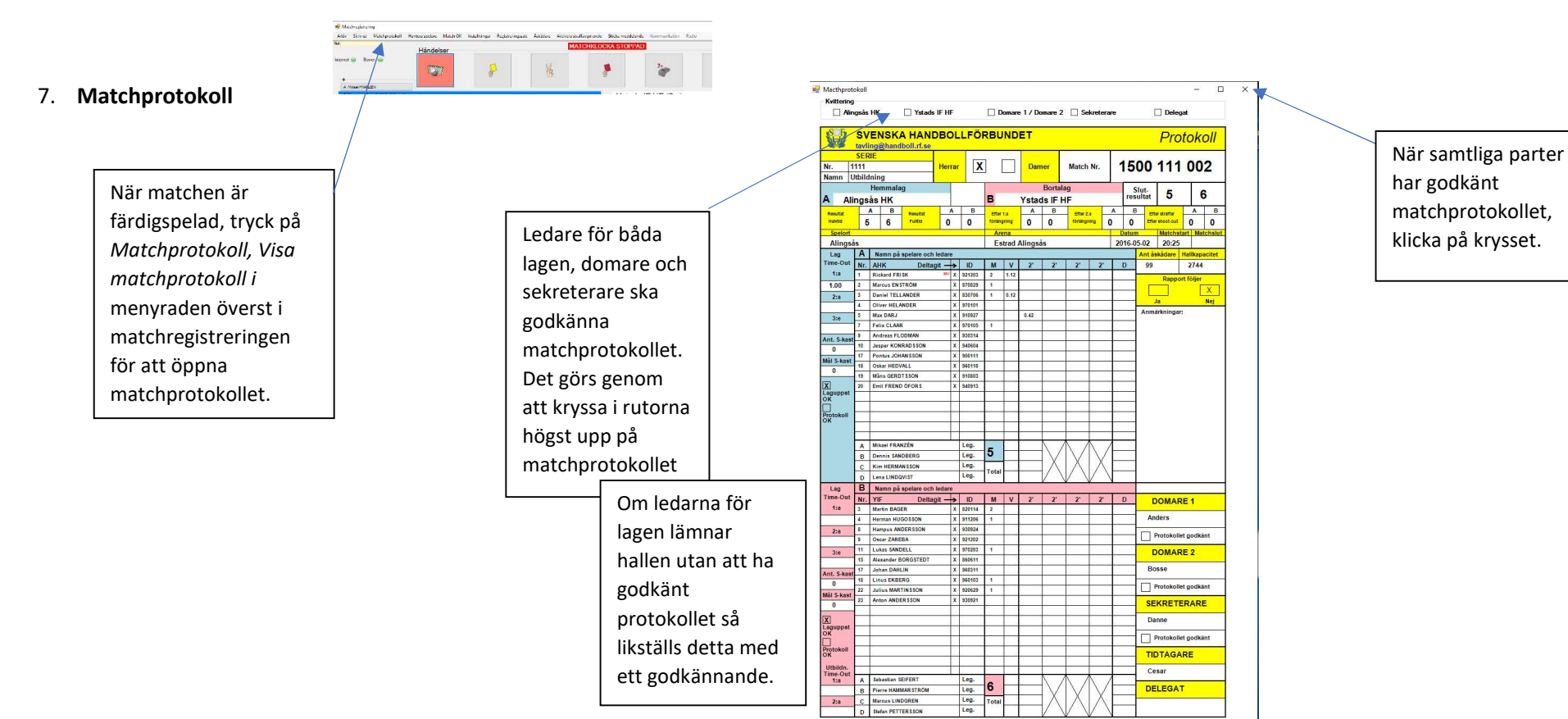

## 8. Skicka matchdata till servern

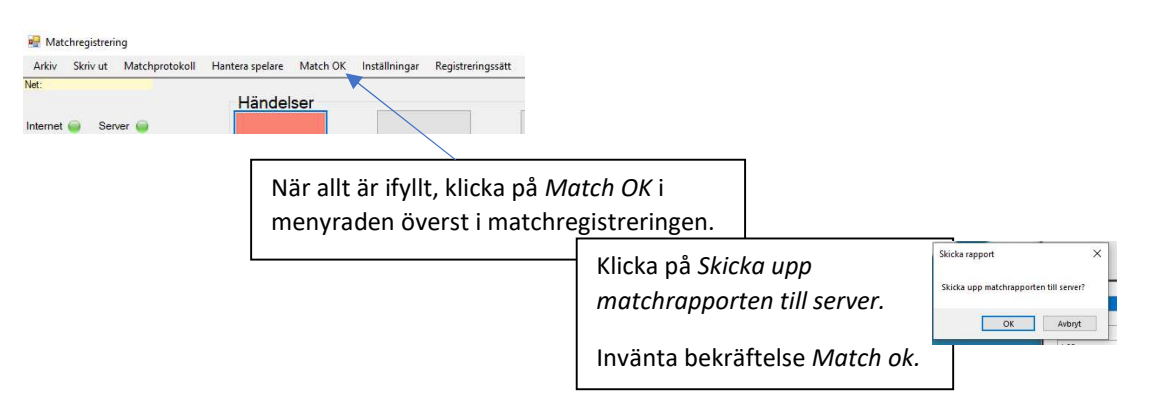

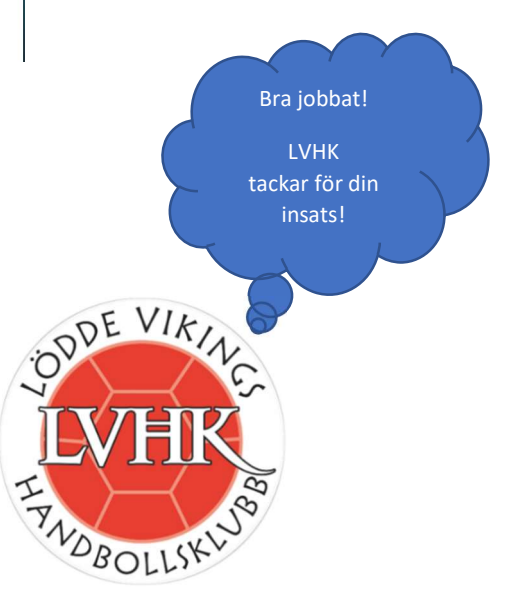